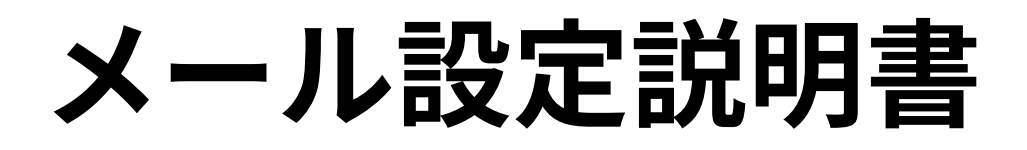

Windows 10 メールアプリ **(SSL/TLS設定有り)**

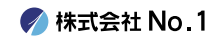

## 始めに

# ※ご注意

本メールアプリの受信トレイで削除したメールは メールサーバー上からも削除されてしまう仕様となっております。

弊社では推奨していないメールアプリとなりますので 設定・使用される場合は、ご注意いただきますようお願い申し上げます。

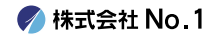

## 1.デスクトップやスタートメニューより 『メール』をクリックして起動して下さい。

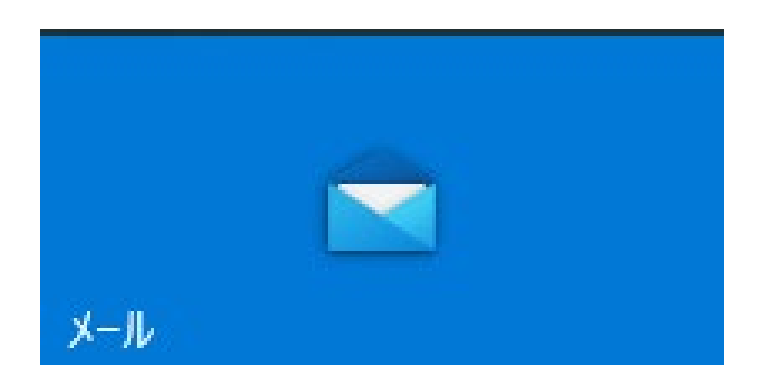

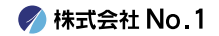

#### |2.受信トレイが表示されますので、左側「アカウント」 をクリック後、右側「アカウントの追加」をクリック してください。

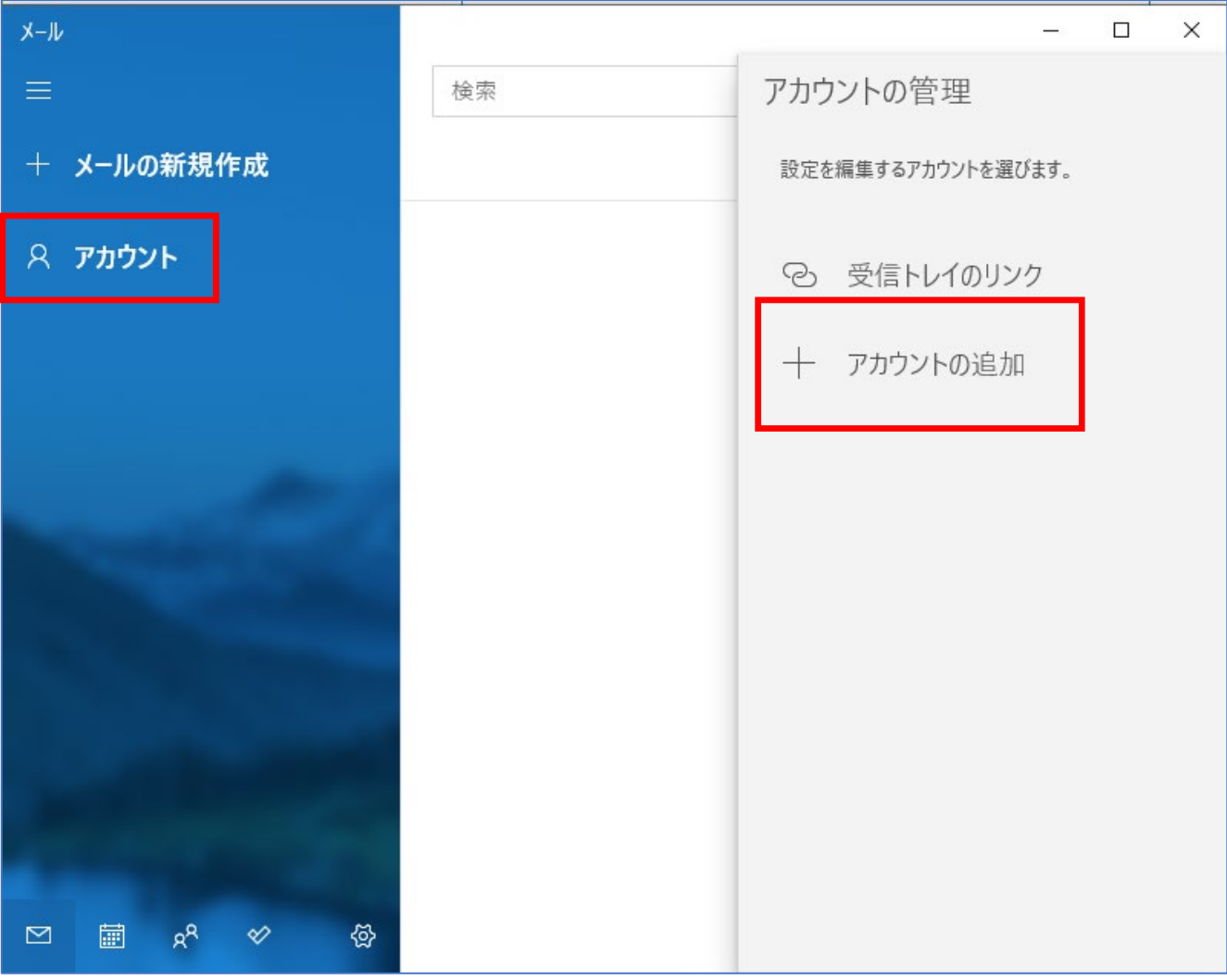

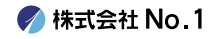

#### | 3. 『アカウントの追加』の画面が表示されますので 一番下の『詳細設定』をクリックしてください。

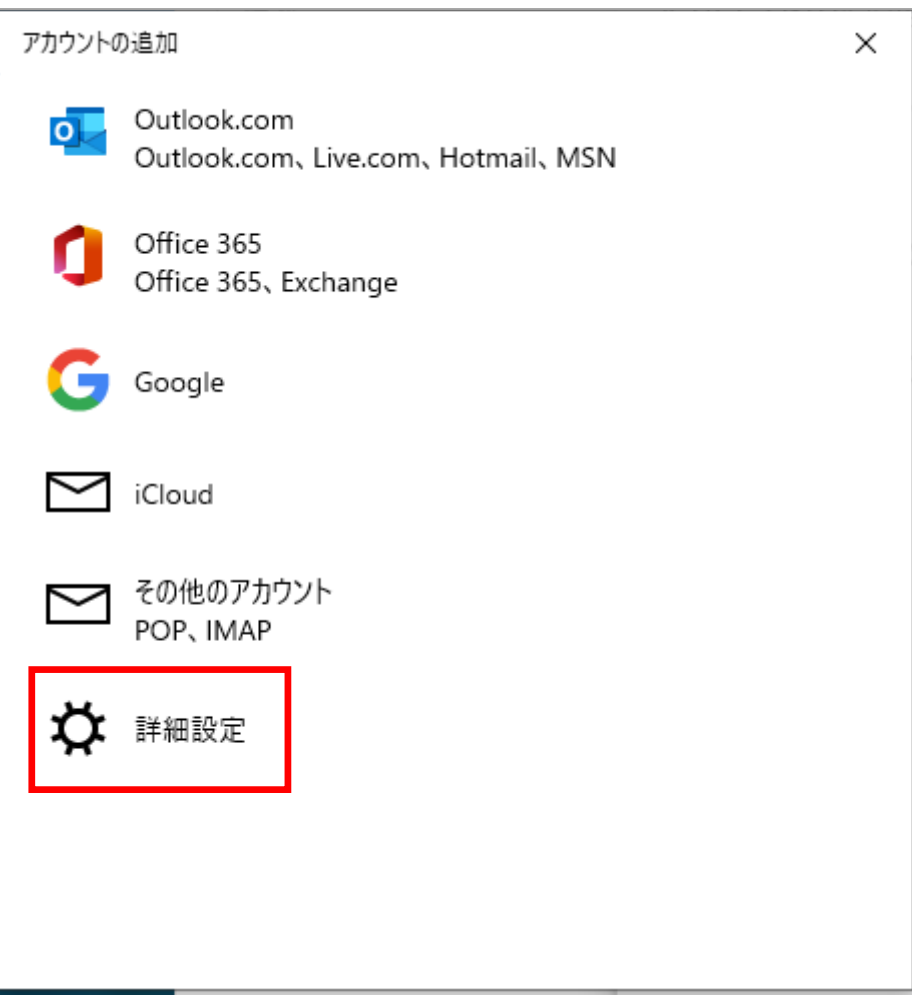

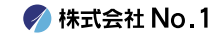

#### 4. 『詳細設定』の画面が表示されますので 『インターネット メール』をクリックしてくだ さい。

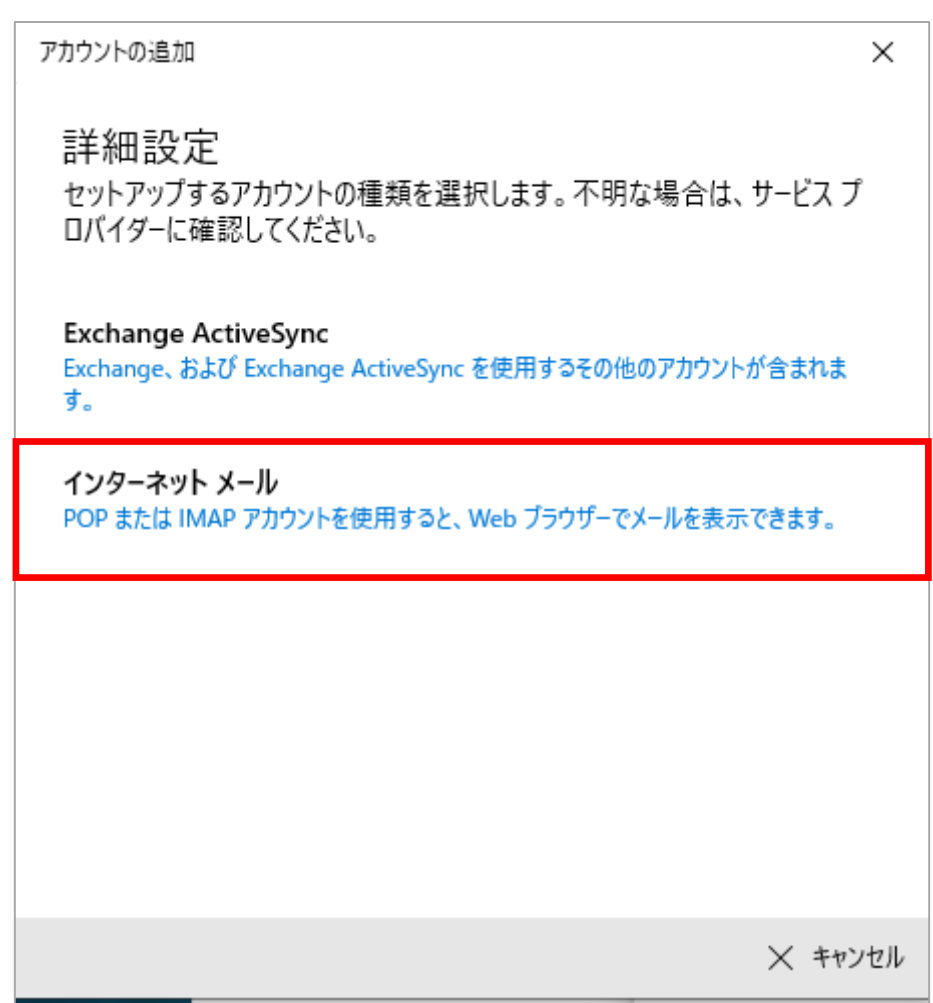

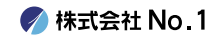

# 5.各項目へ入力を行い、右下にある『サインイン』を クリックしてください。

※設定情報は次のページにご説明させていただきます。

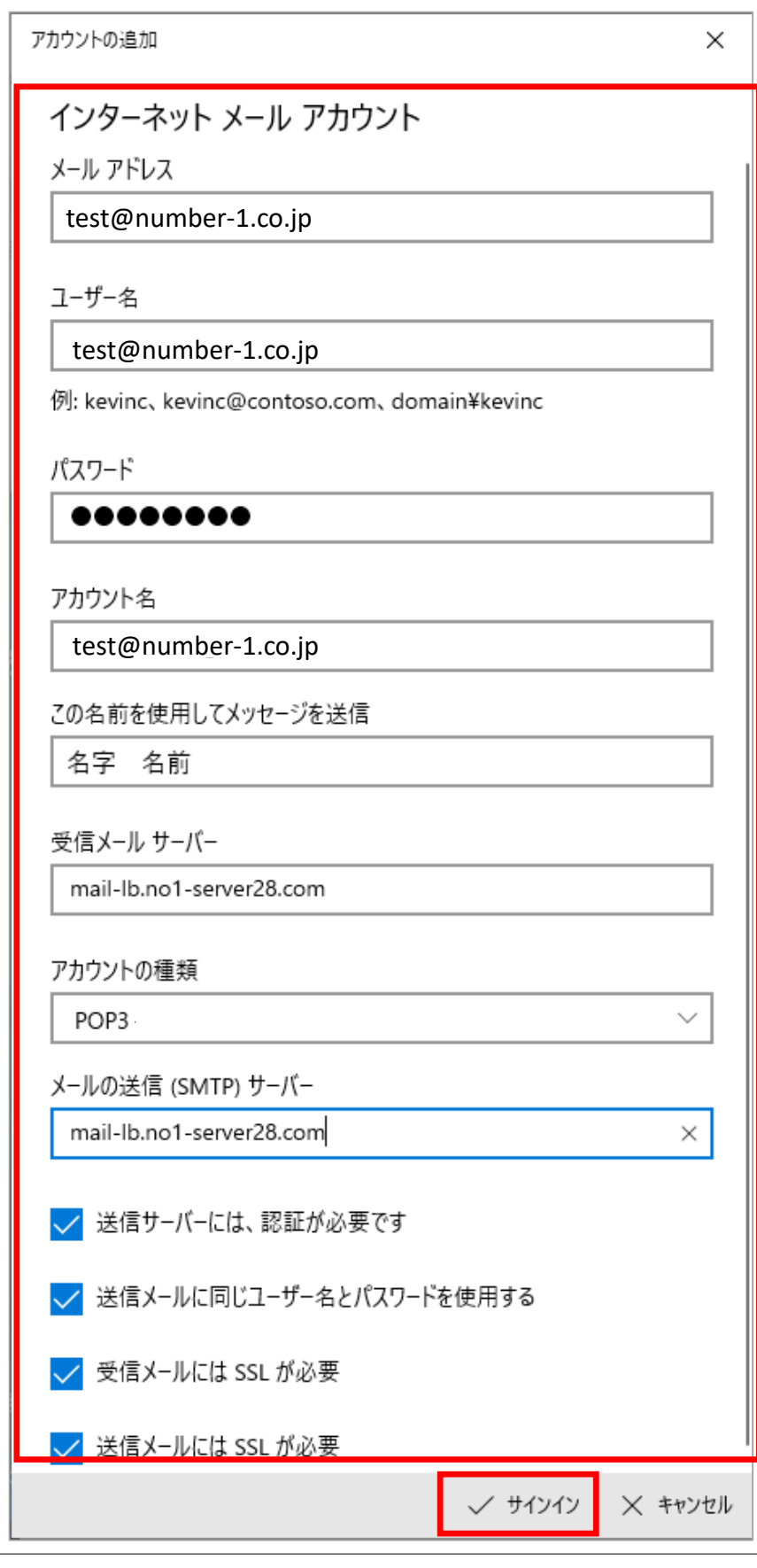

**/ 株式会社 No. 1** 

# 6.設定情報は下記を参照し、入力を行ってください。

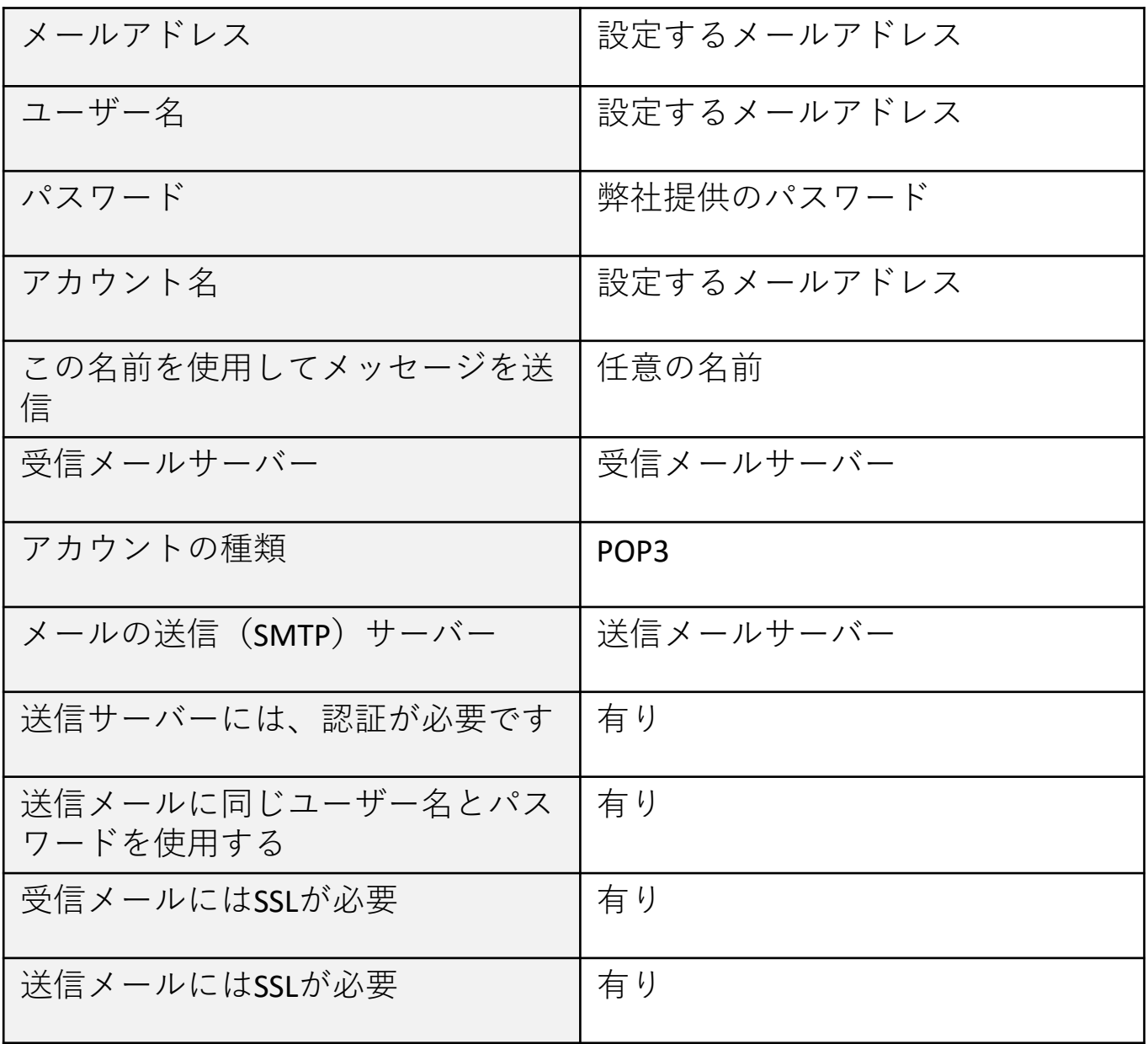

**◆ 株式会社 No. 1** 

## ■7. 『すべて完了しました。』の画面が表示されましたら 「完了」をクリックしてください。

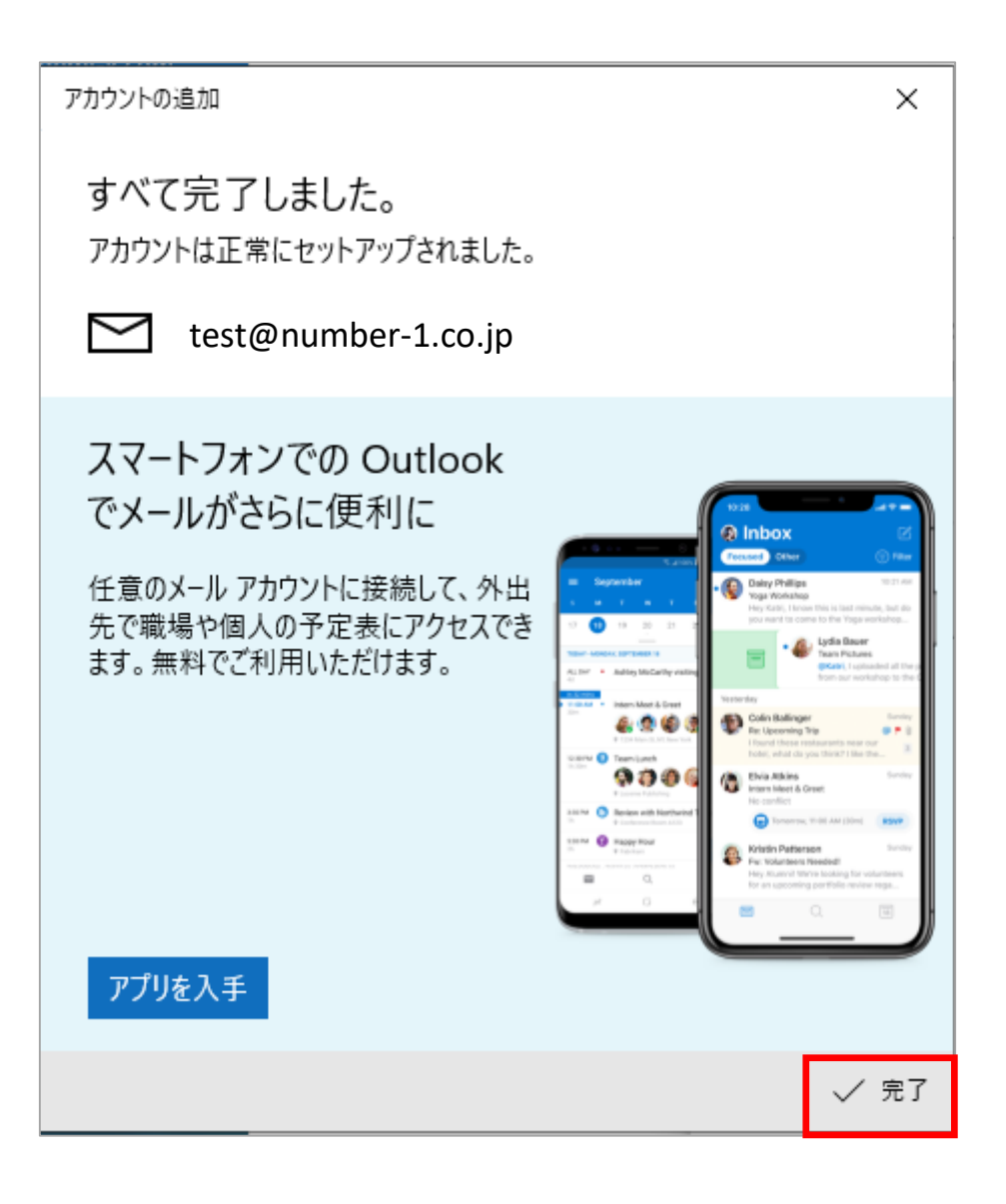

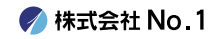

#### 8. 『受信トレイ』の画面に戻りますので、アカウントの 表示がされていたら、設定は完了となります。

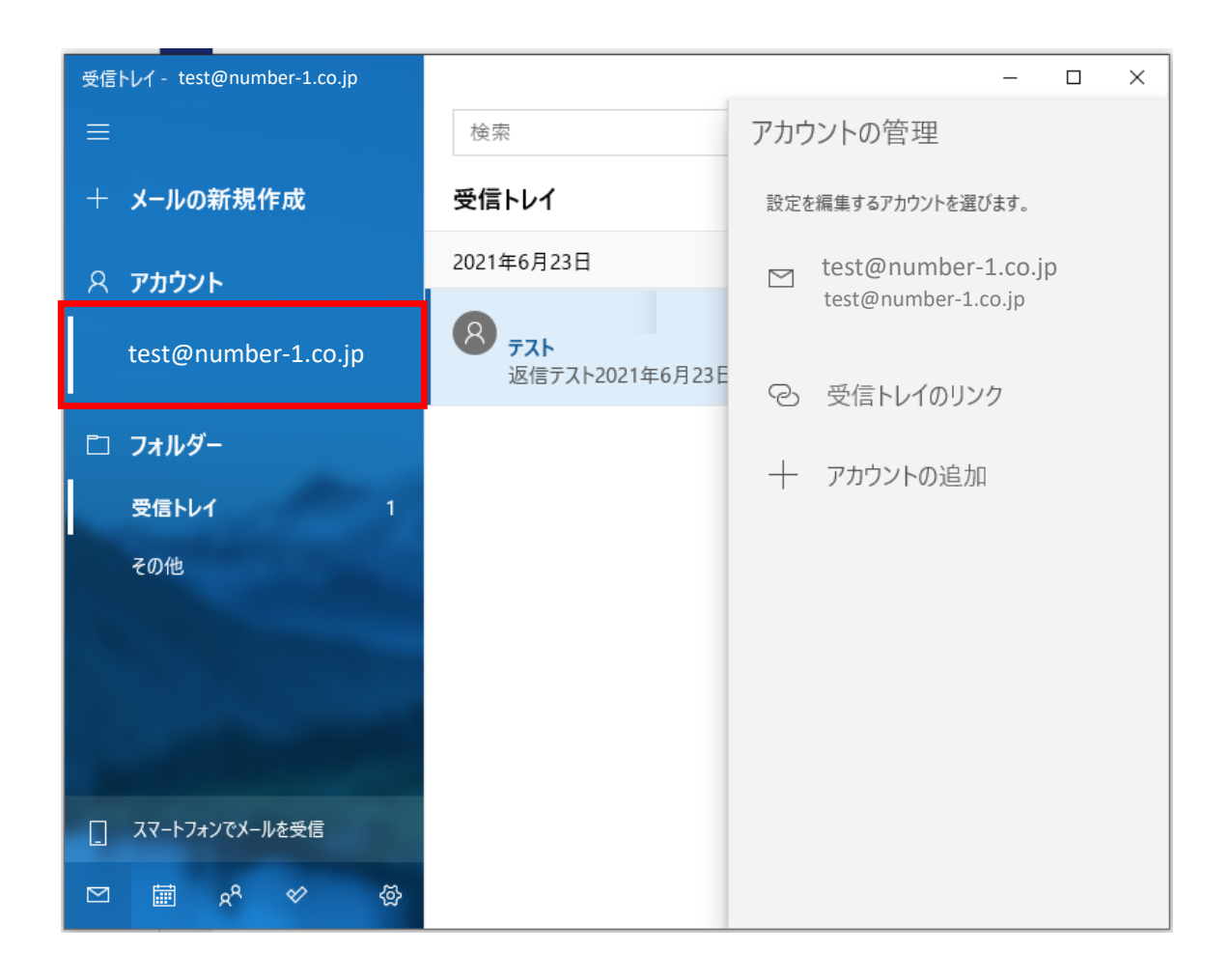

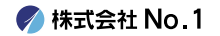